## Wi-Fi setup on your Android device

Please note that some options may vary depending on your make, model, android version, as well as any theme and/or settings that you may have applied to personalize the device for yourself.

1. Navigate to the settings option of your device and click on Connections or whichever option is applicable to you for setting up Wi-Fi on your device. Click on Connections, turn on Wi-Fi and go into Wi-Fi settings.

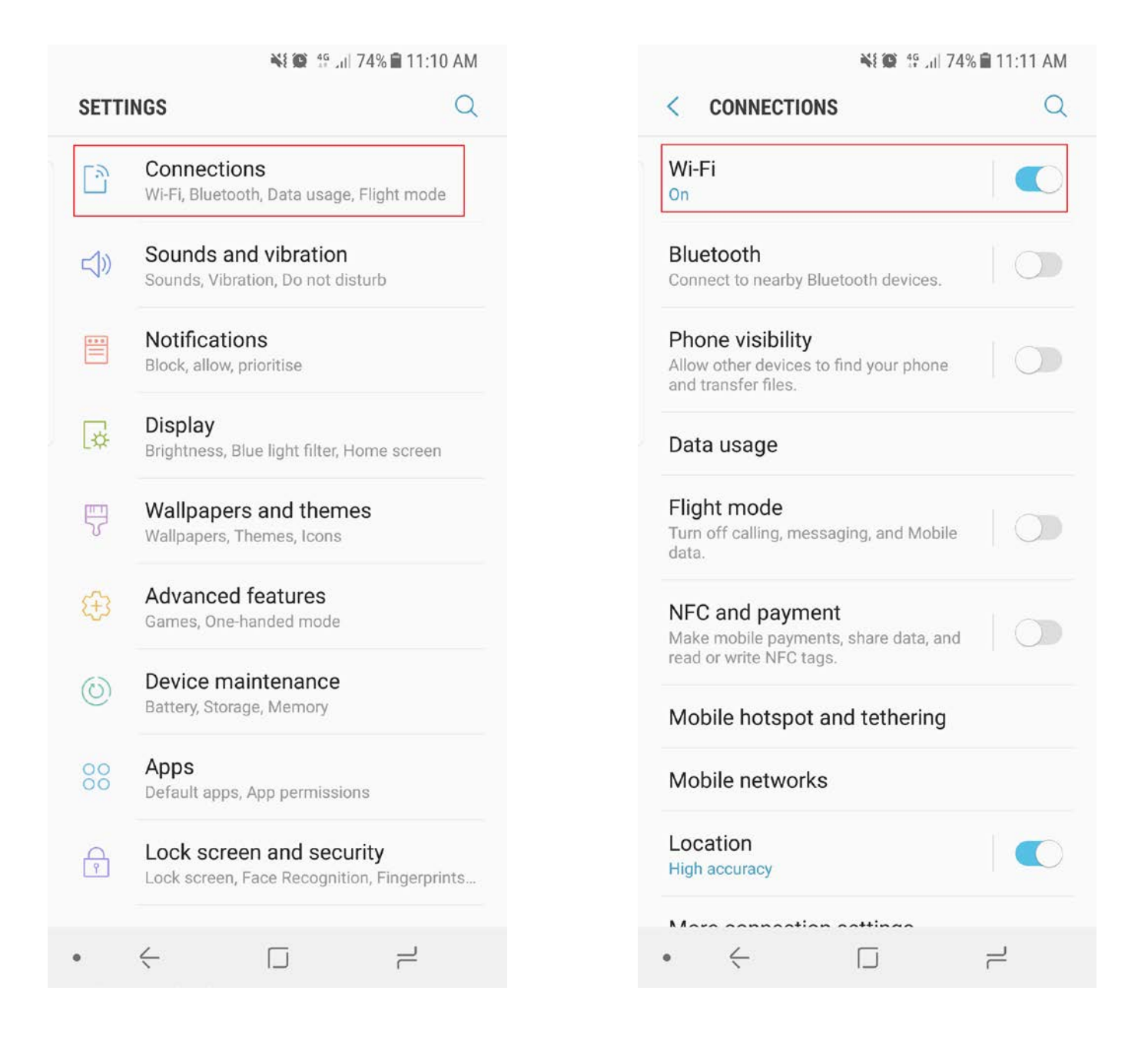

- 2. Click on NMMU\_Student or NMMU\_Staff. Whichever option is applicable to you.
- 3. Enter your details as stipulated below. **STAFF AND STUDENT DETAILS VARY!**

## **4. STUDENTS SHOULD USE:**

- a. STUDENTS SHOULD CONFIRM that **EAP method** is PEAP and **Phase 2 Authentication** is MSCHAPV2
	- i. Your Identity should be [s1234567@mandela.ac.za](mailto:s1234567@mandela.ac.za)
	- ii. Enter your university password

## **5. STAFF SHOULD USE:**

- a. STAFF SHOULD CONFIRM that **EAP method** is PEAP and **Phase 2 Authentication** is MSCHAPV2
	- i. Your Identity should be [USERNAME@NMMU.AC.ZA](mailto:USERNAME@NMMU.AC.ZA)
	- ii. Enter your university password
- 6. Once you have entered your details correctly, click CONNECT.

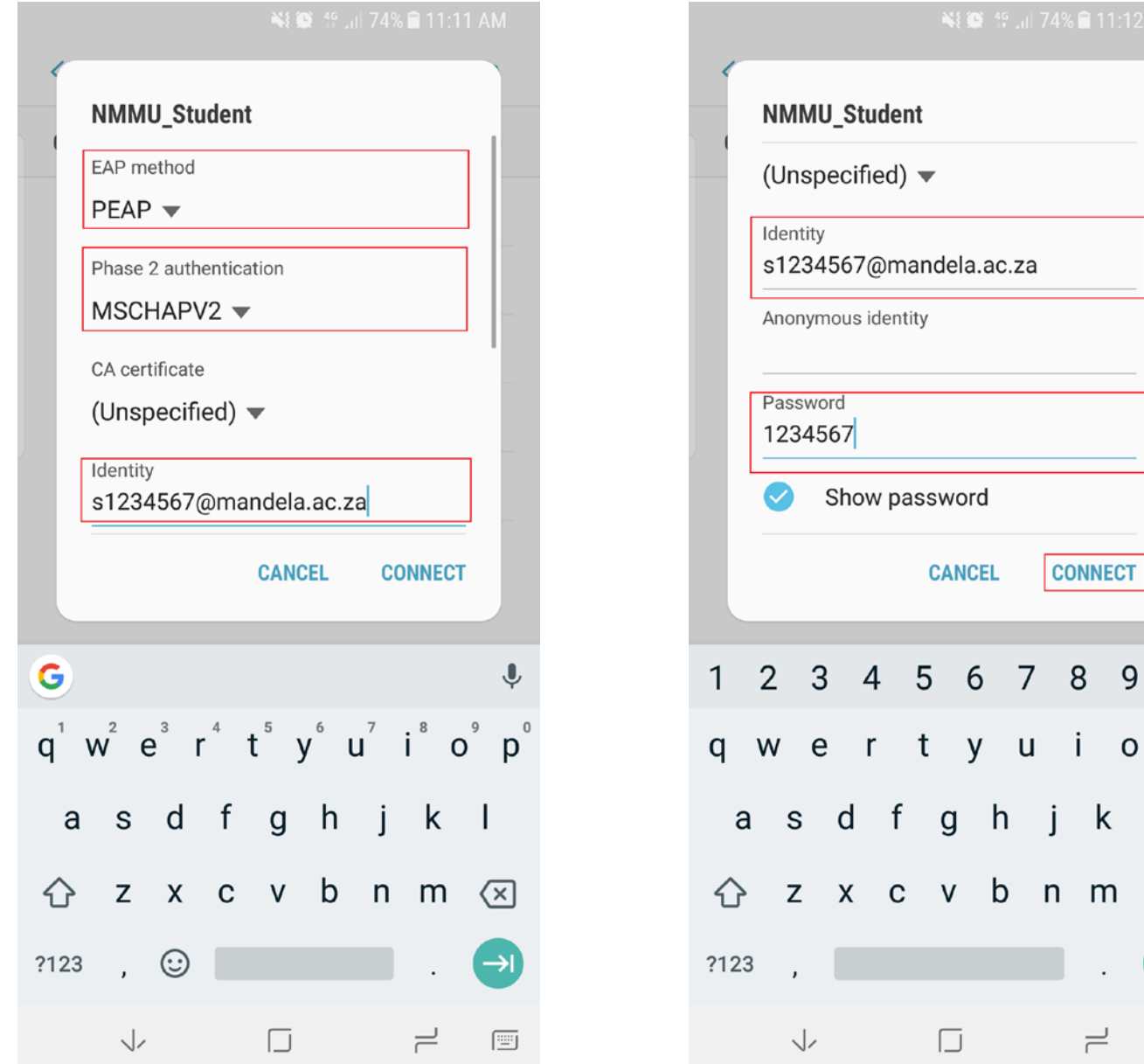

9

 $\circ$ 

 $\Omega$ 

p

I

⊠

画

7. It should show you that you are connected to **NMMU\_Student or NMMU\_Staff**, whichever option you chose initially.

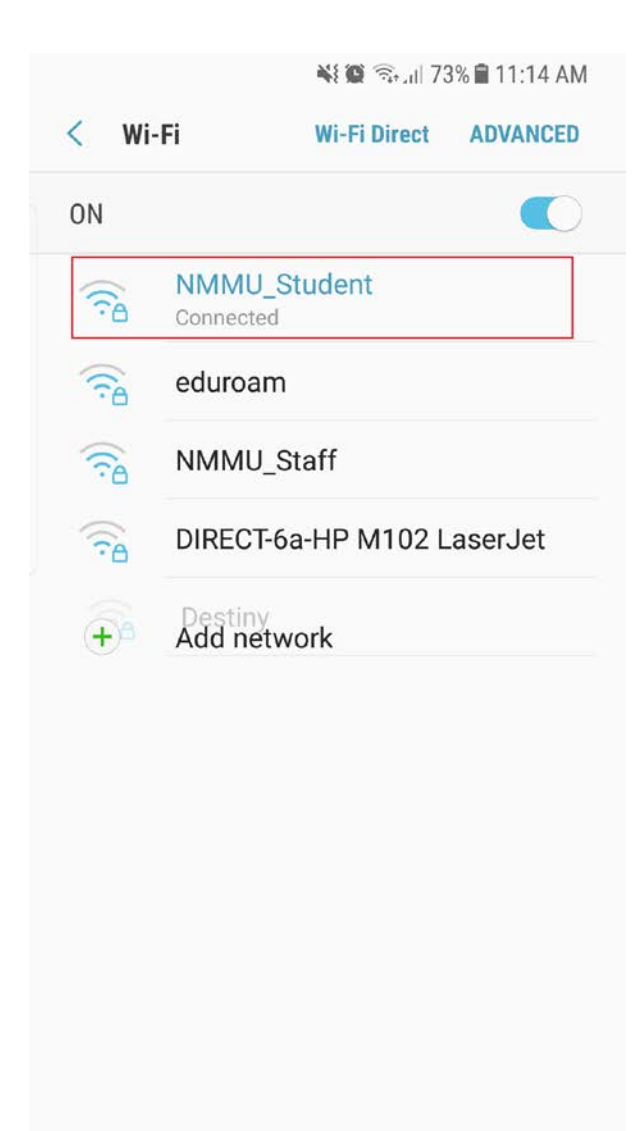

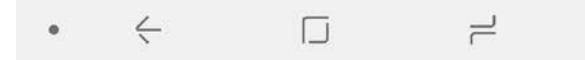